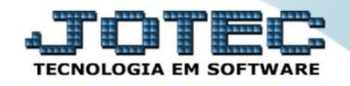

## **HISTÓRICO DE CONTRATOS / MANUTENÇÃO SVCOMHTCM**

 *Explicação: Apresenta em tela os dados de Ordem de Serviço e Contratos Cadastrados no sistema, sem possibilidade de impressão e com a opção de ir diretamente para os cadastros clicando duas vezes nos dados apresentados.*

## Para realizar esta consulta, acesse o módulo: *Serviços.*

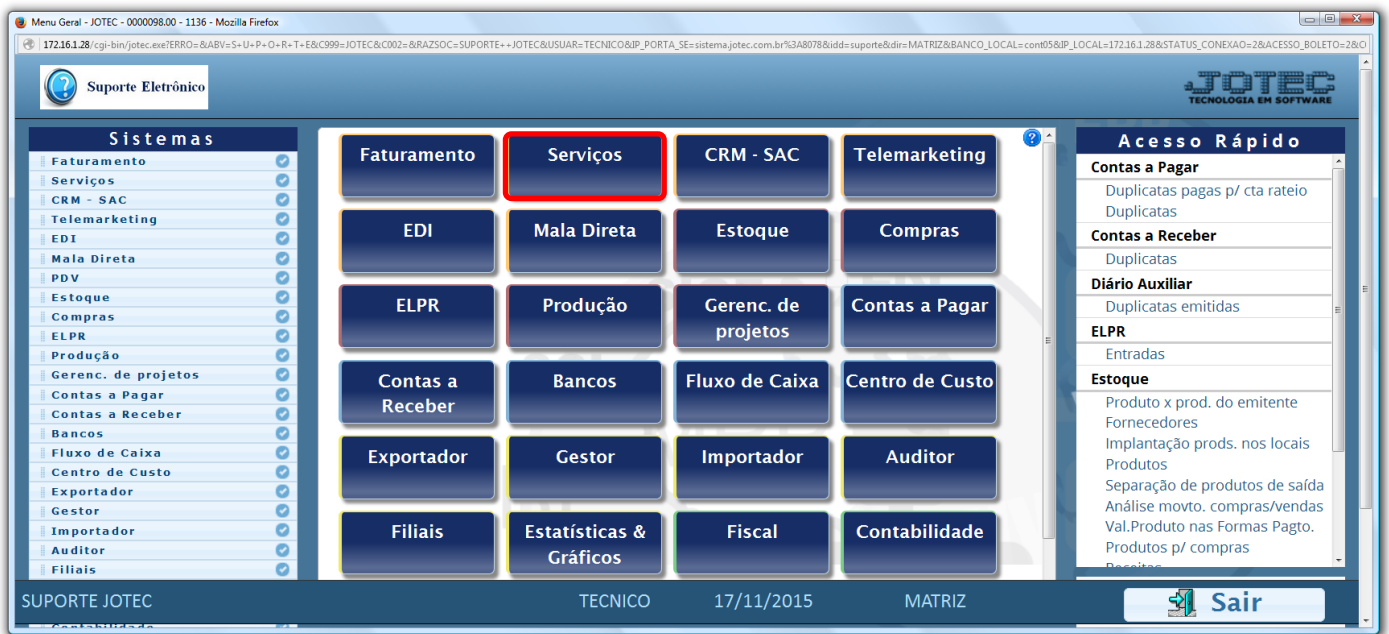

## Em seguida acesse: *Consulta > Histórico de manutenção.*

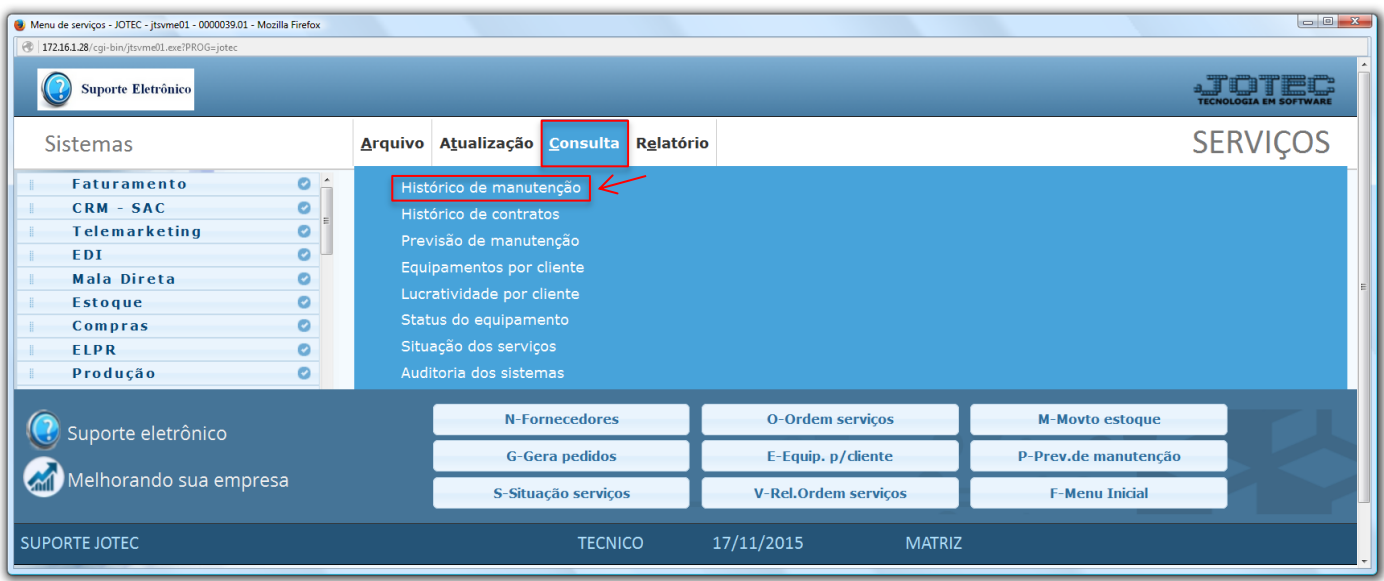

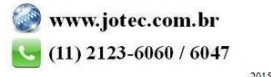

2015/04

 Na tela seguinte, selecione o *(1) Tipo (Serviços ou componentes),* informe o *(2) ID do equipamento,* a *(3) Data de recebimento (Inicial e final)* a ser considerada e clique no ícone do *"Binóculo"* para gerar a consulta.

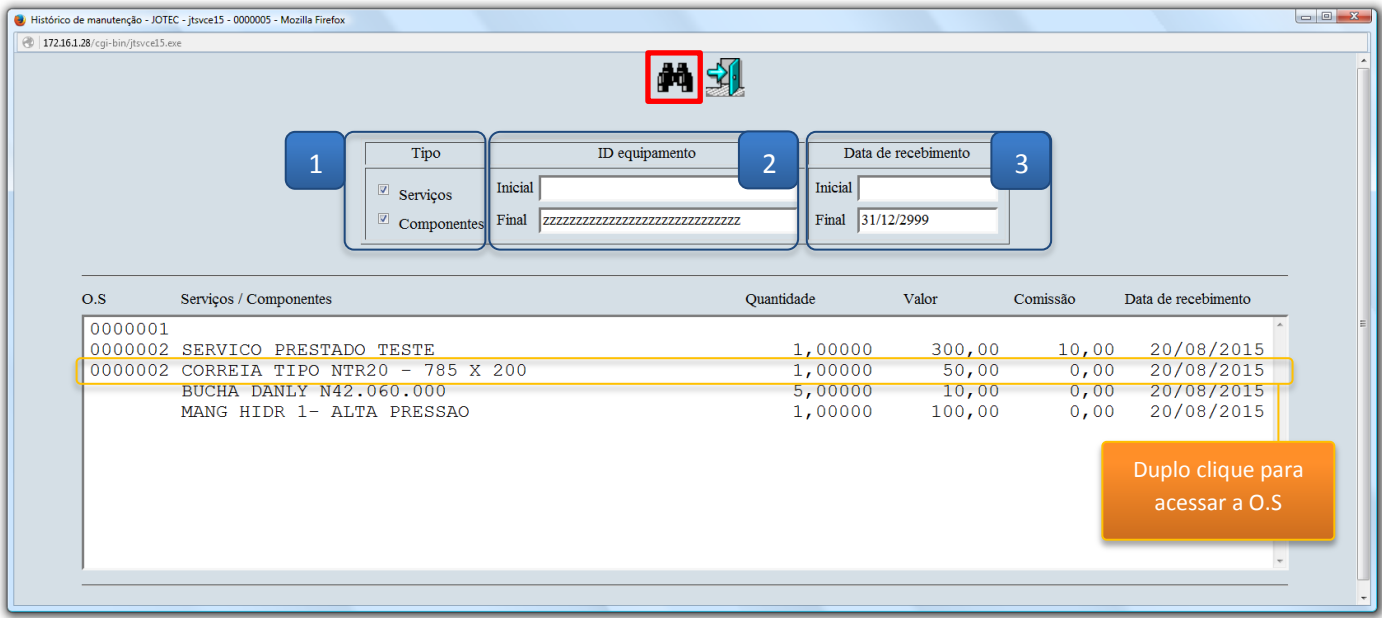

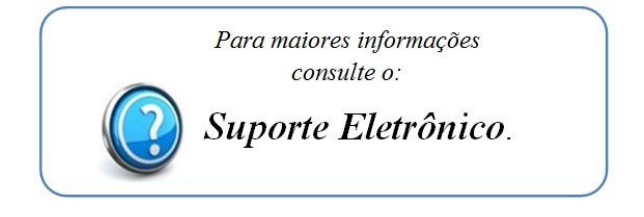

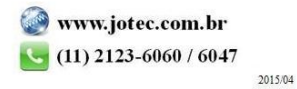